# **Теоретическое занятие № 6 по ОДА Р4 «Информационное обеспечение профессиональной деятельности» Тема: «Тестовые редакторы и текстовые процессоры»**

# **для отделения Фармация**

#### **Глава 4. Таблицы** *4.1. Создание и форматирование таблиц*

Таблица является объектом, состоящим из строк и столбцов, на пересечении которых образуются ячейки. В ячейках таблиц размещаются различные данные (текст, числа, изображения и т.п.). С помощью таблиц можем форматировать документы, например расположить абзацы в несколько рядов, совместить рисунок с текстовой подписью и так далее.

Преобразовать имеющийся текст в таблицу можно с помощью команды **Таблица Преобразовать в таблицу,** однако удобнее сначала создать таблицу и лишь затем заполнить ее данными. Команда **Таблица Вставить**

**Таблица** открывает диалоговое окно, в котором задается необходимое количество столбцов и строк, возможность варьировать ширину столбцов в зависимости от содержимого. Кнопка **Автоформат** позволяет выбрать для вставляемой таблицы один из шаблонов форматирования (вида таблицы). Выбирая шаблоны из списка, имеется возможность просматривать их в правом поле (рис. 11).

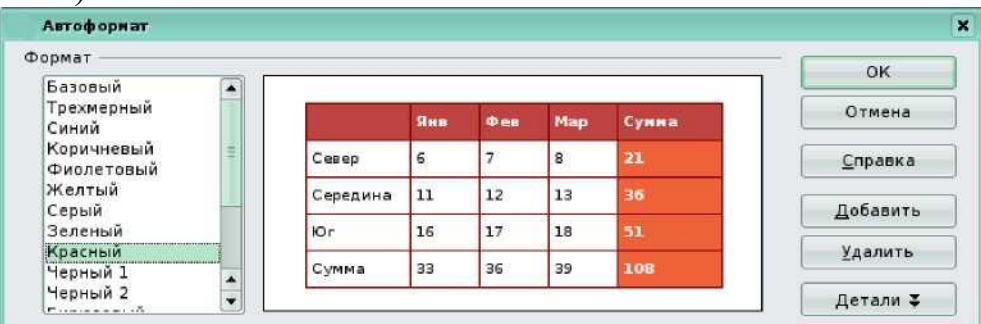

*Рис. 11*

Изменить дизайн таблицы можно и вручную. Изменить тип, ширину и цвет границ ячеек позволит команда **Таблица Свойства таблицы.** На вкладке **Обрамление** задаются границы, тип, ширина и цвет линий границы. На вкладке **Фон** цвет фона ячеек.

Изменить ширину столбцов или высоту строк можно с помощью мыши (перетаскиванием границ). Задать подходящую для имеющегося содержимого ширину столбца (высоту строки) можно с помощью команды **Таблица Автоподбор.**

Вставка или удаление строк и столбцов в имеющуюся таблицу производится с помощью команд **Вставить/удалить** строку (столбец) меню **Таблица.** Появится диалоговое окно, в котором следует указать количество вставляемых элементов и положение. Выделив группу ячеек таблицы с помощью мыши, можно очистить их содержимое с помощью клавиши **Delete.** 

Объединить группу ячеек в одну ячейку или разбить одну ячейку на несколько возможно с помощью контекстного меню. Изменить выравнивание в ячейке как горизонтальное, так и вертикальное с помощью команды **Таблица Свойства таблицы На странице Направление текста.**

Все те же действия совершаются и при помощи панели инструментов **Таблица.** Окно свойств таблицы позволяет задавать точную ширину столбцов в зависимости от заданной точной ширины таблицы. Там же задается расположение таблицы на странице и ее название. Окно свойств таблицы показано на рис. 12.

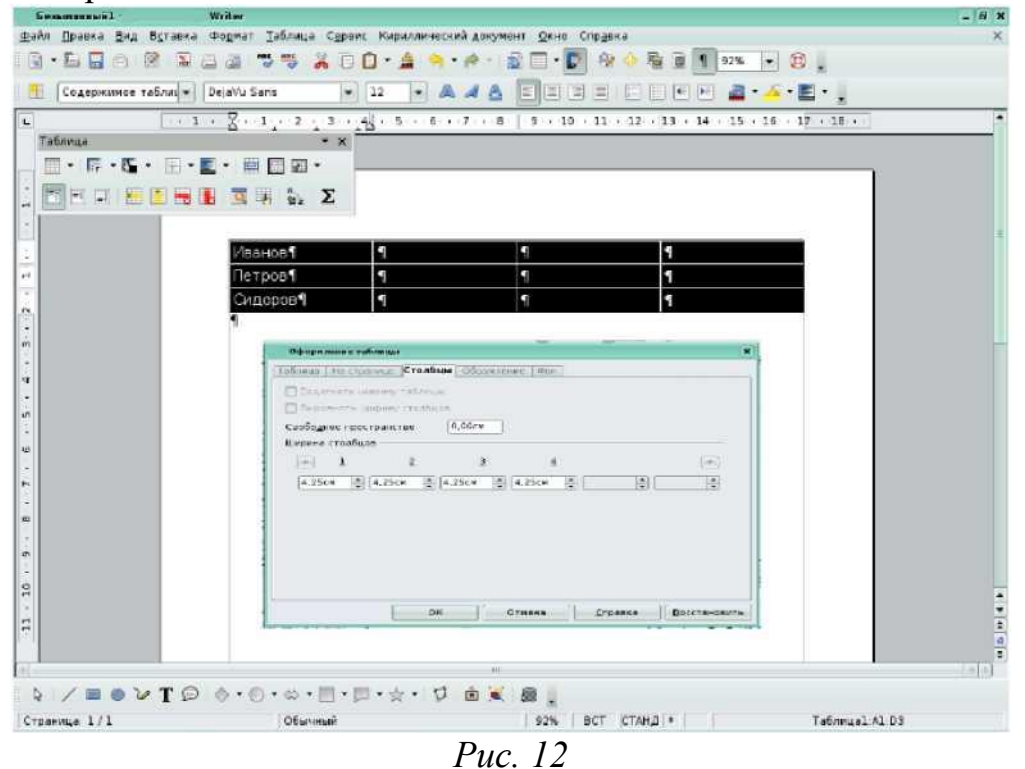

#### **Глава 5. Расширенные возможности текстового редактора Writer** *5.1. Создание и использование шаблонов в текстовом редакторе*

Создавая новый документ, можно выбрать соответствующий шаблон. При вызове одного из шаблонов документ создается на его основе. Чтобы открыть диалоговое окно **Шаблоны и документы,** выполните одно из следующих действий:

• выберите в строке меню команду **Файл Создать Шаблоны и документы;**

нажмите на кнопку  $\mathbb{R}^T$  панели стандартная.

После выполнения вышеперечисленных действий появится окно **Шаблоны и документы.** Слева в окне отображается список категорий. Выберите категорию **Шаблоны,** раскроется список готовых шаблонов, в котором перечислены доступные шаблоны или документы для выбранной категории. Выберите шаблон или документ и щелкните **Открыть.** Чтобы

просмотреть документ, нажмите кнопку **Предварительный просмотр,**  которая находится над полем справа. Чтобы просмотреть свойства документа, щелкните по кнопке **Свойства документа,** которая находится рядом с кнопкой **Предварительный просмотр.**

Шаблон содержит информацию о заданном по умолчанию форматировании для новых текстовых документов. При необходимости возможно создать новый шаблон и использовать его как шаблон по умолчанию. Для этого выполните следующие действия:

• создайте документ с нужным содержимым и стилями форматирования;

• выберите команду **Файл Шаблоны ^ Сохранить;**

• в поле **Новый шаблон** введите имя для шаблона;

• в списке **Категории** выберите пункт **Мои шаблоны** и нажмите кнопку **ОК;**

- выберите команду **Файл Шаблоны ^ Управление;**
- в списке категорий дважды щелкните папку **Мои шаблоны;**

• щелкните по созданному шаблону правой кнопкой мыши и выберите команду **Сделать шаблоном по умолчанию;**

• нажмите кнопку **Закрыть.**

На основе созданного вами шаблона создаются новые документы. Теперь попробуйте создать свой шаблон, если вам не достаточно изложенного материала, воспользуйтесь меню **Справка.**

#### *5.2. Маркеры и нумерация*

Маркеры и нумерация применяются для размещения в документе различных перечней. Существуют маркеры и нумерация различных типов:

• нумерованные списки (тип нумерации), когда элементы списка сопровождаются арабскими или римскими числами и буквами;

• маркированные списки (маркеры), когда элементы списка отмечаются с помощью специальных символов-маркеров;

• многоуровневые списки (структура).

Для преобразования существующего текста в нумерованный или маркированный список необходимо выделить этот текст, выбрать команду **Формат — Маркеры и нумерация** и щелкнуть на вкладке **Тип нумерации**  или соответственно **Маркеры.** Вкладка **Структура** позволяет задать специальный список, содержащий до десяти уровней пунктов, нумерованных или маркированных отдельно. На вкладке **Структура** выберите требуемый тип многоуровневого списка (рис. 13).

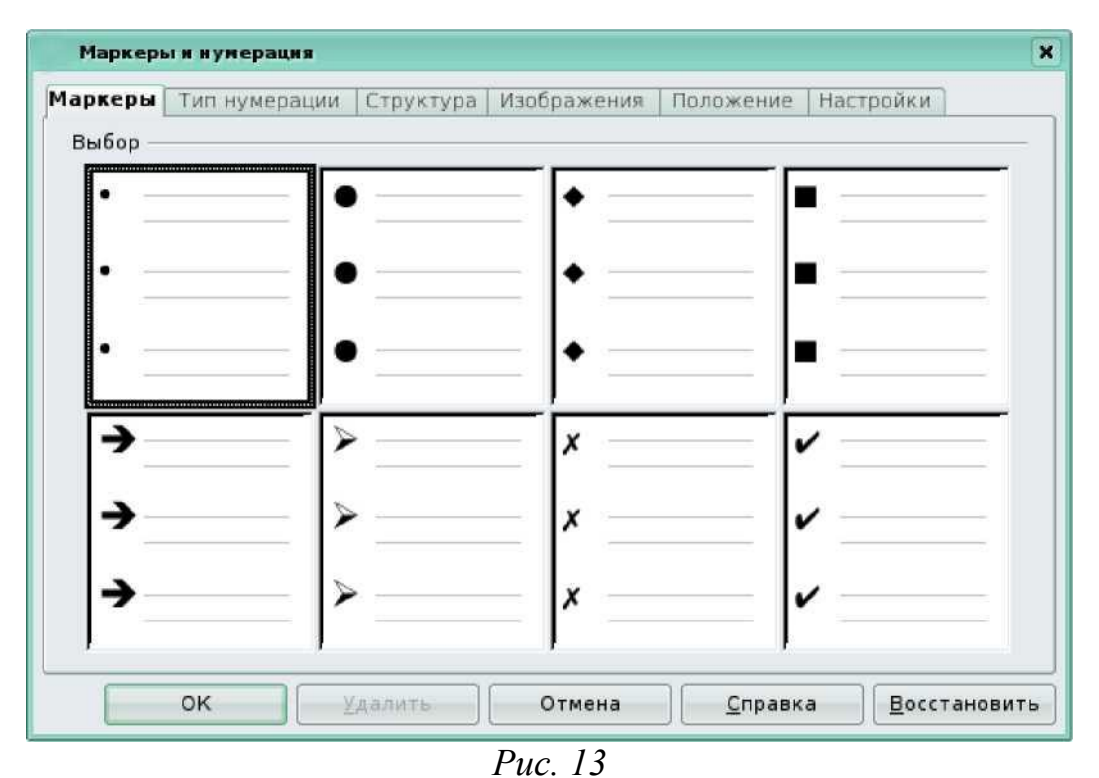

Для перехода на более низкий уровень необходимо выделить текст, вызвать контекстное меню и выбрать команду **На один уровень вниз,** а для возврата на более высокий уровень выбрать команду **На один уровень вверх.**  Для детальной установки параметров списка в окне **Маркеры и нумерация**  следует выбрать вкладку **Настройка,** после чего уточнить порядок нумерации списка, знаки до и после номера и др. Для работы со списками можно воспользоваться кнопками на панели инструментов **Форматирование.**

#### *5.3. Оформление текста в несколько столбцов*

В газетах и некоторых книгах (обычно в словарях и энциклопедиях) информацию нередко представляют в несколько столбцов. Это связано с тем, что короткие строчки легче читать.

Для разбиения текста на столбцы необходимо его выделить и выбрать команду **Формат Столбцы** (рис. 14). В открывшемся меню потребуется указать количество создаваемых столбцов.

В группе **Установки** этого диалогового окна приведены стандартные варианты размещения столбцов. Кроме того, число столбцов задается с помощью счетчика. В этом случае на панели **Ширина и интервал** задаются размеры столбцов и величины интервалов между ними.

Группа **Разделительная линия** позволяет отделить столбцы друг от друга вертикальной линией.

Для разбиения страниц на столбцы достаточно выбрать команду **Формат**

**Страница Столбцы** и проделать все действия, описанные выше.

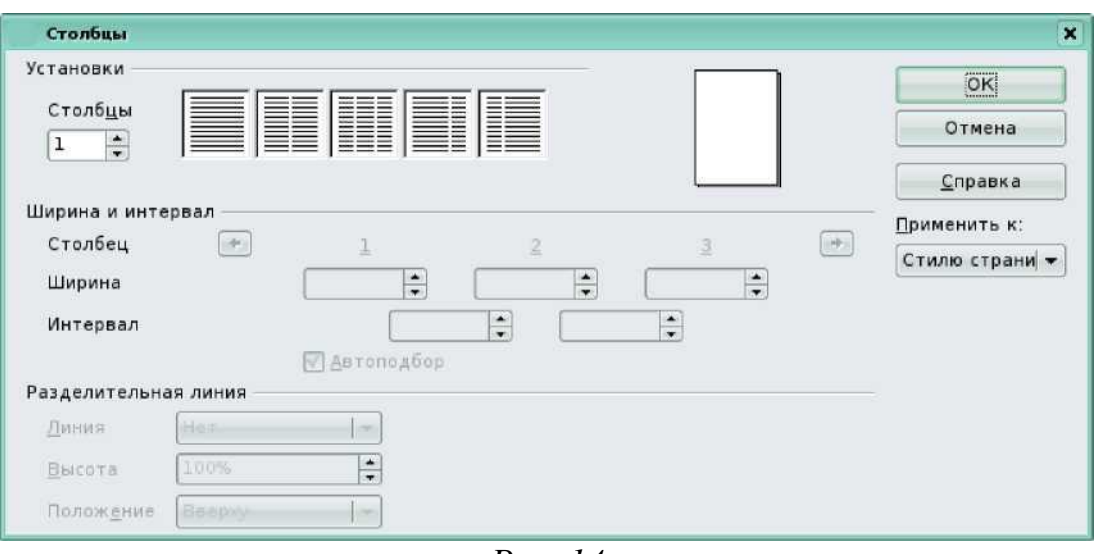

*Рис. 14*

#### *5.4. Автозамена текста*

Функция **Автозамена** предназначена для автоматической коррекции некоторых типичных ошибок в процессе набора текста. С этой целью используется встроенный список стандартных ошибок и вариантов замены. Пользователь имеет возможность расширить этот список, добавив в него свои поля.

Чтобы добавить в список ошибок другие пункты (то есть указать стандартную ошибку и привести правильный вариант написания слова), выполните следующие действия:

• в меню **Сервис** выберите пункт **Автозамена;**

• наберите слово с опечаткой в текстовом поле **Заменить** (рис. 15). В поле **Заменить на** введите правильный вариант;

- щелкните по кнопки **Установить;**
- нажмите **ОК.**

| Русский<br>۰<br>Замены и исключения для языка: |                                       |                 |
|------------------------------------------------|---------------------------------------|-----------------|
| <b>Заменить</b><br>Исключения                  | Параметры<br>Типографские кавычки     | Дополнение слов |
| Заменить                                       | Заменить на:<br><b>V Только текст</b> |                 |
| блы                                            | был                                   | Установить      |
| (c)                                            | O                                     | ▲               |
| (r)                                            | ⊛                                     | Удалить         |
| (tm)                                           | <u>794</u>                            |                 |
| aBW                                            | <b>Ball</b>                           |                 |
| acM                                            | сам                                   |                 |
| <b>a</b> uc                                    | <b>Hac</b>                            |                 |
| больеш                                         | больше                                |                 |
| большйо                                        | большой                               |                 |
| борбьа                                         | борьба                                |                 |
| буедт                                          | будет                                 |                 |
| бутдо                                          | будто                                 |                 |
| важниы                                         | важный                                |                 |
| вдерь                                          | дверь                                 |                 |
| вдргу                                          | вдруг                                 |                 |
| вемсте                                         | вместе                                |                 |
| веьд                                           | ведь                                  |                 |
| взлгяд                                         | взгляд                                | ٠               |
| <b>B3RbT</b>                                   | <b>B3RTb</b>                          | ٠               |
| $m + n - 1$                                    | $min n \rightarrow$                   |                 |

*Рис. 15*

Если вы случайно допустили указанную ошибку при вводе текста, она будет автоматически исправлена программой.

#### *5.5. Автотекст*

Данная функция позволяет автоматически вводить текст, который приходится набирать довольно часто, например стандартное приветствие, поздравление, подпись в письме. При этом допускается вставка текста любого объема: от одного слова до нескольких абзацев.

Чтобы воспользоваться функцией **Автотекст,** напечатайте слово, предложение или абзац, которые часто используются в однотипных документах, а затем сохраните в качестве нового элемента автотекста под определенным названием. Для этого необходимо проделать следующие действия:

- выделите введенный текст (рис. 16 );
- выберите в строке меню команду **Правка Автотекст;**
- в появившемся окне выберите категорию автотекста (рис. 17);

• в подгруппе **Автотекст** введите имя элемента автотекста и поставьте галочку в окне **Предлагать замену при наборе;**

- щелкните по кнопке **Автотекст** и выберите команду **Создать;**
- затем можно закрыть это окно.

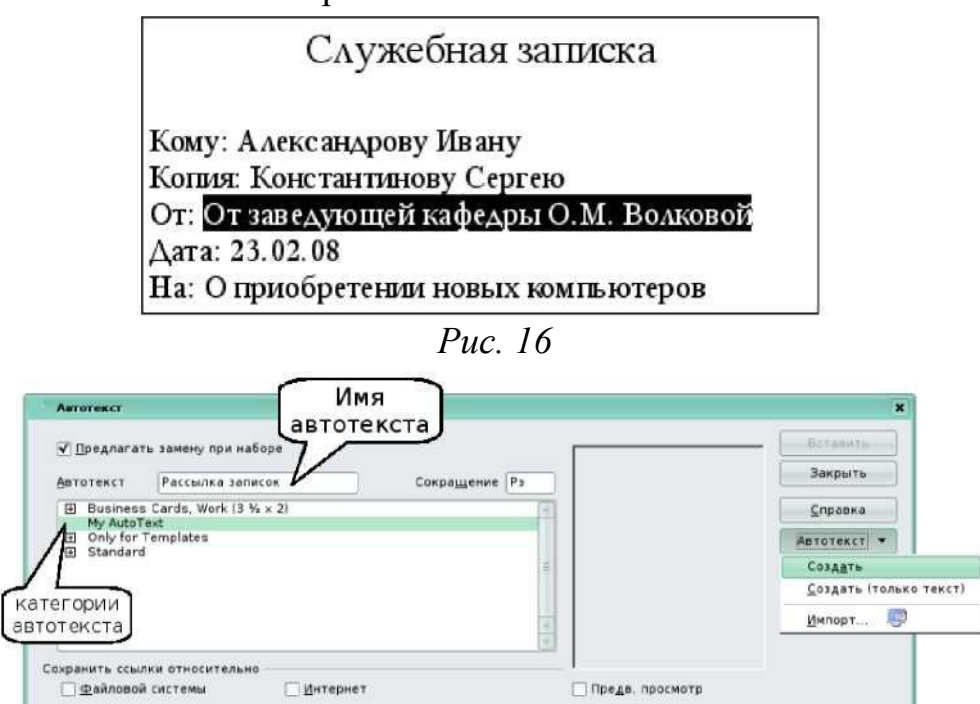

*Рис. 17*

При наборе текста, после ввода первых трех букв слова, появится предложение для завершения слова, которое соответствует имени автотекста. Чтобы принять предложение, нажмите клавишу **Enter.** Если введенным буквам соответствуют несколько записей автотекста, нажмите **Ctrl+Tab** (рис. 18).

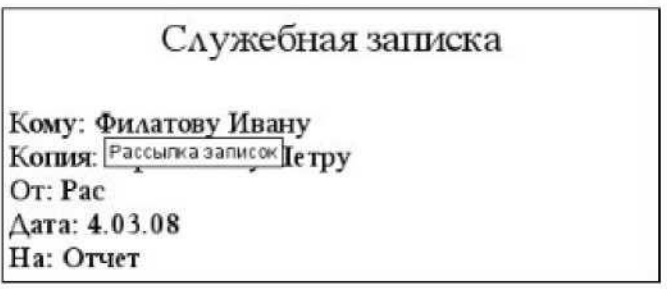

*Рис. 18*

#### *5.6. Поиск и замена текста*

При работе с длинными документами иногда приходится вносить в них повторяющиеся изменения. Программа **Writer** имеет специальные средства для поиска и замены. Эти средства позволяют найти в тексте фрагмент, заданный в виде текстовой строки, и заменить указанную строку новым текстом. Команда поиска полезна, когда известно, о чем говорится в нужном абзаце, но совершенно не известно, в какой части документа он располагается. Процедура поиска и замены следующая:

• в строке меню выберите команду **Правка Найти и заменить,**  появится диалоговое окно **Найти и заменить** (рис. 19);

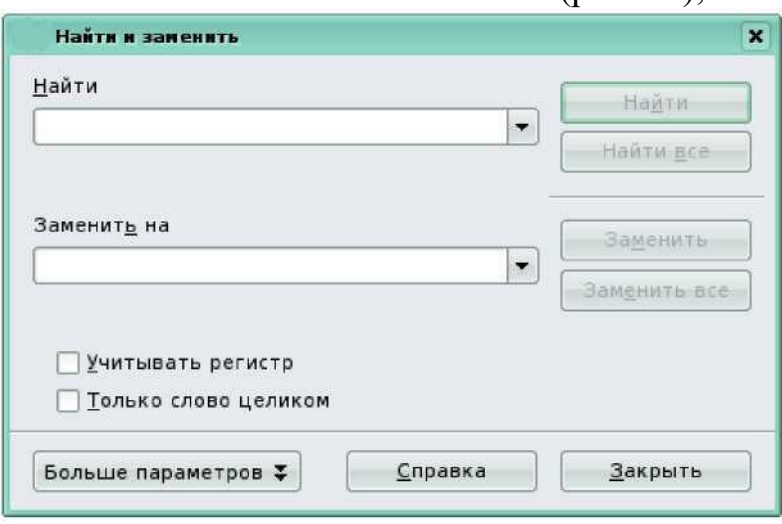

*Рис. 19*

• в поле Найти введите фрагмент разыскиваемого текста;

• чтобы задать дополнительные параметры поиска, щелкните на кнопке Больше **параметров.** Эта команда позволит найти текст, отформатированный указанным образом;

• для автоматической замены введите заменяющий текст в поле **Заменить на;**

• затем нажмите на кнопку **Заменить** или **Заменить все.**

*5.7. Вставка специальных символов* Команда **Вставка специальных символов** дает возможность вставить в текст множество символов и иностранных букв, которых нет на стандартной клавиатуре. В строке меню выбираем команду **Вставка ^ Специальные символы...** (рис. 20).

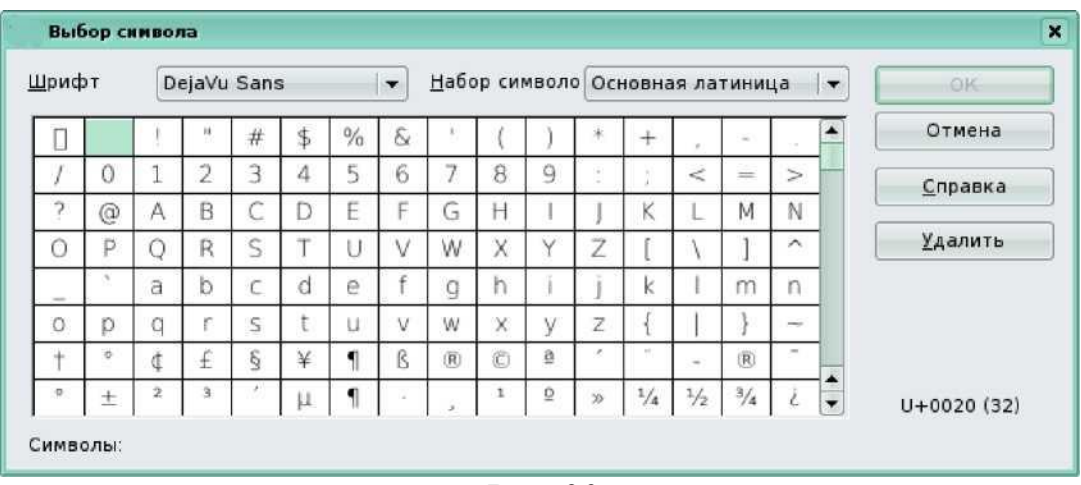

*Рис. 20*

Во вкладке **Набор символов,** перебирая название шрифтов в поле **Шрифт,** можно выбрать не только цифровые и буквенные значки, но и графические:

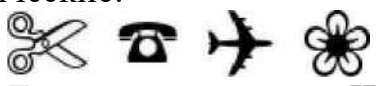

Текстовый редактор **Writer** имеет встроенные средства, позволяющие автоматически вводить текст в документ, например текущую дату или время, а также вставить автора документа и т.д. Для этого необходимо в строке меню выбрать команду **Вставка Поля,** в появившемся списке выбрать нужную категорию. Текст автоматически будет вставлен туда, где стоял курсор. Если вы хотите поменять формат вставляемого текста, необходимо щелкнуть по надписи **Дополнительно...**

#### *5.8. Сноски*

Для создания сноски необходимо выбрать в строке меню команду Вставка Сноска... (рис. 21). Появится диалоговое окно, в котором задаются параметры сноски. В подгруппе Тип указывается, где будет находиться сноска, в самом конце данной страницы (Сноска) или в конце всего документа (Концевая сноска). Чтобы вставить сноску в виде автоматической нумерации, в подгруппе Нумерация поставить галочку Автоматически. Если вы хотите задать всякие нестандартные значки — звездочки, крестики, нолики, для этого надо поставить галочку Символ и нажать на кнопку , появится окно символов, или вписать символ в поле ввода самостоятельно.

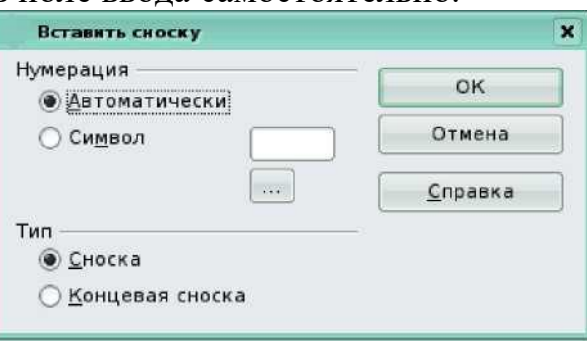

#### *Рис. 21*

## *5.9. Вставка гиперссылок в документ*

Гиперссылки — это перекрестные ссылки, выделенные в тексте разными цветами и активируемые щелчком мыши. С помощью гиперссылок можно перейти к определенным сведениям в текущем документе, а также к связанным данным в других документах.

Вставляя в текст гиперссылки, вы создаете в нем особые поля, щелкнув по которым, осуществляете быстрый переход к определенному файлу, объекту или Web-странице. Алгоритм создания гиперссылки таков:

• выделите текст (рис. 22), который следует преобразовать в гиперссылку. Если текст не введен, будет отображаться адрес объекта, на который вы ссылаетесь;

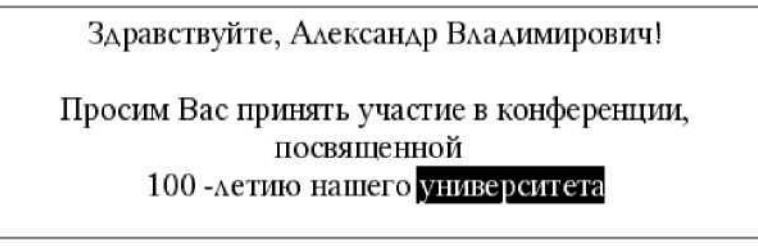

*Рис. 22*

*•* в строке меню выберите команду Вставка Гиперссылка или щелкните по кнопке Гиперссылка £ на панели инструментов Стандартная (рис. 23);

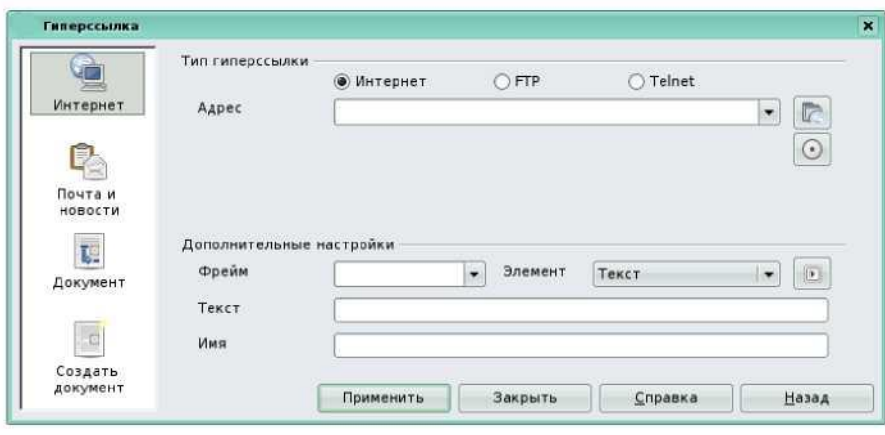

*Рис. 23*

*•* в появившемся диалоговом окне следует выбрать один из вариантов создаваемой ссылки: на Web-страницы, адрес электронной почты, на существующий документ или его элемент, на новый документ, на который указывает новая ссылка.

Создадим ссылку на Web-страницу. Для этого в окне гиперссылки выбираем кнопку Интернет. В строке Адрес прописывается адрес

Web-страницы, на которую ссылаемся. В строке Текст прописываем текст, который выделяли (рис. 24).

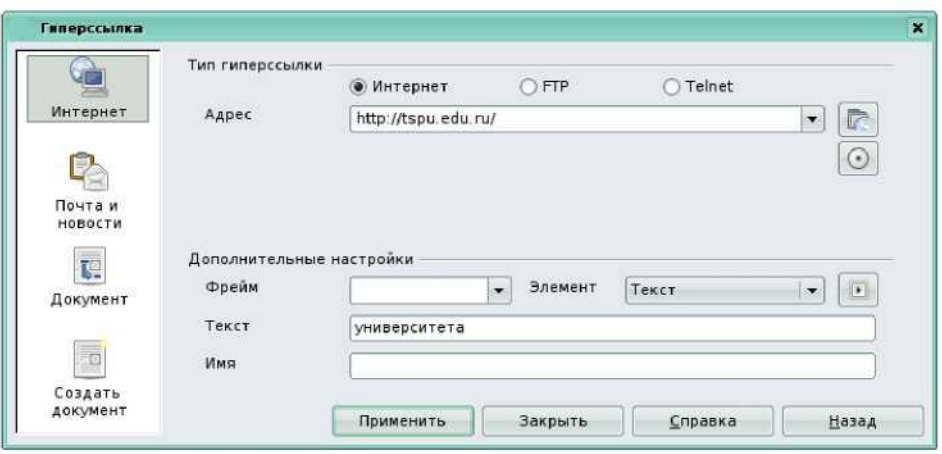

*Рис. 24*

*•* Затем нажимаем кнопку Применить и закрываем окно. Теперь текст подчеркнут и выделен цветом (рис. 25).

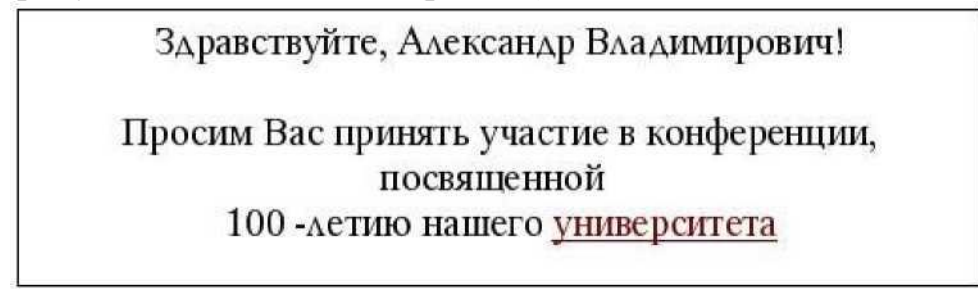

#### *Рис. 25*

Чтобы изменить текст ссылки, а также изменить ее URL-адрес, надо выделить гиперссылку, вызвать контекстное меню и выбрать команду Форматирование по умолчанию.

## *5.10. Вставка графических изображений*

Кроме работы с текстом, редактор LibreOffice Writer позволяет включить в документ рисунок. При этом графический объект можно нарисовать, воспользовавшись средствами LibreOffice , или вставить в текст уже готовый рисунок, хранящийся в файле на компьютере (или сменном носителе).

Для работы с графическими объектами следует воспользоваться панелью инструментов Рисование. (Напомним: в меню Вид найти команду Панели инструментов и в раскрывшемся подменю установить галочку рядом с названием панели инструментов Рисование). На панели инструментов Рисование выбираются объекты, которые необходимо нарисовать. При выделении объекта открывается панель Свойства рисунка, которая чаще всего располагается после панели инструментов Стандартная (рис. 26). На панели Свойства рисунка находятся команды для редактирования графических объектов: изменения цвета контура и заливки, изменения толщины и типа линий, придания автофигуре объема и т. д.

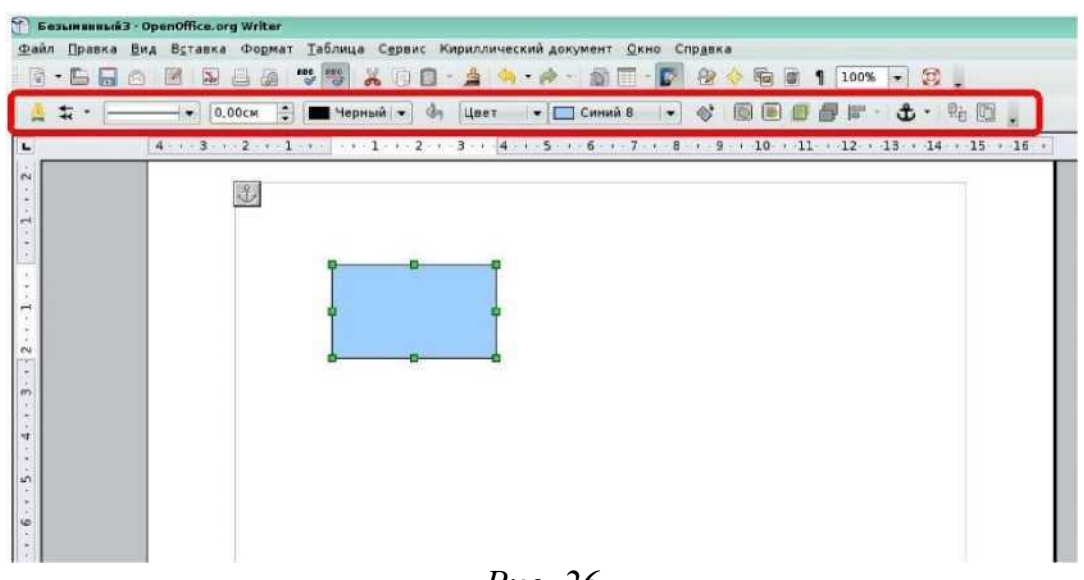

*Рис. 26*

На панели инструментов Рисование есть кнопка Галерея текстовых эффектов, с помощью нее создаются различные надписи. Для этого необходимо щелкнуть по кнопке Галерея текстовых эффектов и выбрать нужный текстовый эффект (рис. 27).

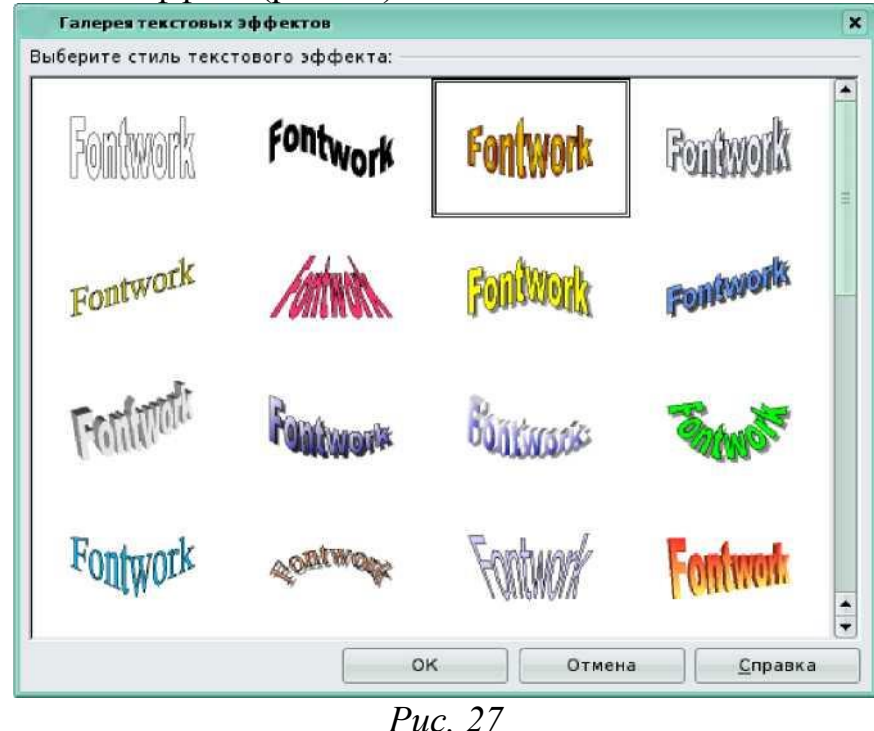

Объект текстового эффекта будет вставлен в документ. Дважды щелкните объект, чтобы перейти в режим редактирования текста. Замените стандартный текст эффекта своим. Чтобы выйти из режима редактирования текста, достаточно щелкнуть мышью вне редактируемого поля либо нажать клавишу Esc. При выделении объекта текстового эффекта откроется панель Текстовые эффекты, с помощью которой можно:

- добавлять объект текстового эффекта;
- изменять его форму;
- изменять высоту букв;
- выравнивать текст;

• изменять межсимвольные интервалы и кернинг.

Панель Свойства рисунка позволяет изменить толщину линий, цвет линий, цвет и стиль заливки и др.

Если необходимо вставить в текст уже готовый рисунок, хранящийся в файле, воспользуйтесь командой Вставка Изображение Из файла. Эта команда открывает диалоговое окно, которое позволяет найти и выбрать нужный файл в памяти компьютера. Редактировать вид и положение такого графического объекта в тексте возможно с помощью контекстного меню (изменить размеры изображения, способ обтекания его текстом, область и т.д.). С правилами создания и редактирования графических изображений можно познакомиться в пособии «Создание и редактирование графических элементов и блок-схем в среде .

## *5.11. Редактор формул*

Редактор формул подробно рассматривается в отдельной лекции нашего курса: Приложение 1 "Примеры сложных формул"

Кроме формул, в текстовый документ можно вставлять различные объекты OLE (например, электронную таблицу, диаграмму, рисунок, презентацию, формулу). Объект OLE вставляется как ссылка или как внедренный объект. В строке меню выберите команду Вставка Объект Объект OLE. Появится окно, в котором можно выбрать создание нового объекта OLE на основе выбранного типа объекта или создание объекта OLE из существующего файла. Для этого выберите файл, который будет вставлен как объект OLE, нажав на кнопку Обзор.

Достаточно часто в качестве объекта OLE в текстовый документ вставляются электронные таблицы. Работа с электронными таблицами является отдельной темой для изучения, ознакомиться с принципами создания и редактирования электронных таблиц можно в пособии «Создание и редактирование электронных таблиц в среде .

## *5.12. Стили*

В процессе создания документа часто приходится иметь дело с заголовками. Как правило, заголовки отличаются от основного текста документа. Значительно облегчает процесс форматирования заголовков использование стилей.

В общем случае, стили — это наборы характеристик, определяющих внешний вид и форматирование текста, к которому они применяются. Стили символов определяют способы форматирования символов. Стили абзацев определяют выравнивание, междустрочные интервалы и позиции табуляции данного абзаца.

Благодаря стилям, даже такие задачи, как создание оглавления, упрощаются и выполняются более точно.

## **5.12.1.** *Как применить стиль?*

Чтобы применить стиль, достаточно выбрать текст, который требуется изменить, а затем щелкнуть на стрелке развертывания списка Стили (Style List) в панели инструментов Форматирование. Доступные в текущий момент стили отобразятся с определенными для них шрифтом и размерами. Обратите внимание, что размер шрифта и тип выравнивания, используемые для данного стиля, отображаются с правой стороны окна стиля.

Если нет подходящего стиля, то необходимо щелкнуть на пункте меню Формат Стили и форматирование, чтобы получить доступ к

диалоговому окну Стиль.

Изменение стиля сводится к выделению текста и выбору другого стиля из списка доступных стилей.

## **5.12.2.** *Создание оглавления*

Автоматическое создание оглавления часто используется при работе с большими документами. Если вы написали книгу или завершили создание

рабочего или учебного проекта, то перед распечаткой окончательного варианта документа желательно создать оглавление. Оглавление поможет читателю сориентироваться в работе, выделить для себя главное и сосредоточиться на изучении наиболее интересных для него моментов. Если поместить оглавление в начало документа, с него можно будет начать просмотр.

Создание оглавления займет совсем немного времени, если, конечно, документ оформлен соответствующим образом. Если при создании документа он структурирован должным образом, Writer составит оглавление за считанные секунды, и при этом оно будет построено правильно.

Сборка оглавления происходит в несколько этапов:

1. Writer находит заголовки с заданными стилями.

2. Заголовки сортируются по уровням.

3. Каждый заголовок снабжается соответствующим номером страницы.

Перечень заголовков и соответствующих им страниц вставляется автоматически.

Для создания оглавления сделайте следующее:

1) установите курсор в место, где будет располагаться оглавление;

2) выполните команду Вставка Оглавление и указатели Оглавление и указатели;

3) перейдите на вкладку Вид (рис. 35);

4) выберите в пункте Вид с помощью плавающего меню Оглавление;

5) установите флажок Предварительный просмотр для просмотра результата оглавления;

6) . задайте количество уровней оглавления в поле Создать указатель

Включать до уровня. Количество уровней не должно быть больше количества стилей заголовков. В пункте Для установите весь документ;

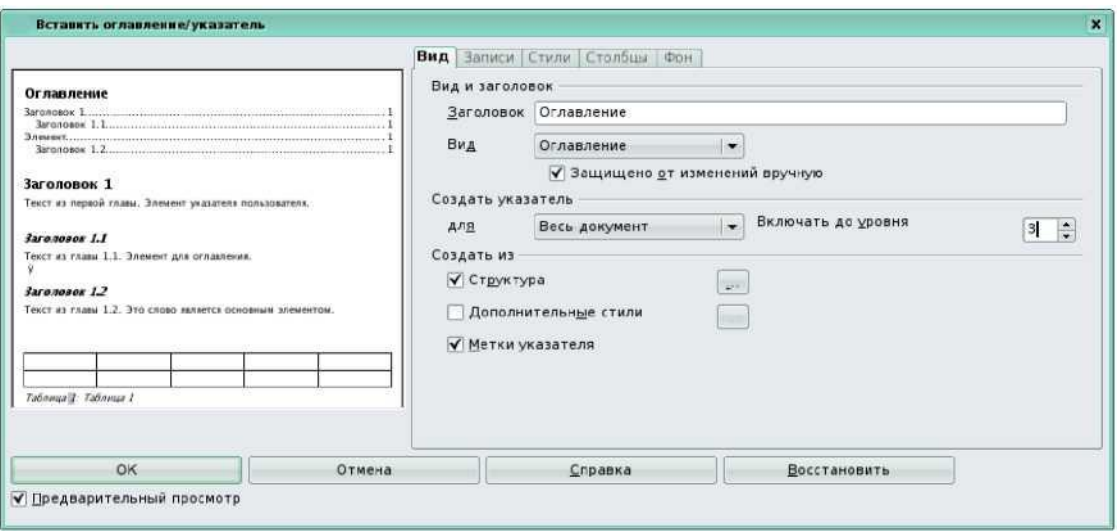

*Рис. 35*

7). нажмите кнопку ОК, чтобы подтвердить создание оглавления.

Оно будет вставлено в документ.

Если после создания оглавления в документ вносились правки, поместите курсор в поле оглавления и вызовите контекстное меню. Выберите Обновить указатель. Аналогично можно править указатель и удалять.

Кроме оглавления, текстовый редактор LibreOffice Writer позволяет создавать различного вида указатели, а именно: алфавитный, список иллюстраций, библиографию, список таблиц и т.д. Воспользовавшись справочным материалом (меню Справка), самостоятельно создайте любой из перечисленных указателей.

#### *5.13. Работа с составными документами*

Составной документ помогает работать с большими документами, такими, как книги со множеством глав. Он может содержать много отдельных файлов LibreOffice Writer. Эти файлы называются вложенными документами. Возможно, например, разделить большой документ, над которым работают несколько человек, на вложенные документы и добавить их в составной. При печати составного документа в него включаются все вложенные документы, указатели и весь введенный текст. В составном документе можно создать оглавление и указатель по всем вложенным документам, что фактически дает возможность использовать гипертекст.

Для создания составного документа используйте команду Файл Создать Составной документ. Для работы с составными документами используется навигатор (рис. 36), позволяет управлять вложенными документами.

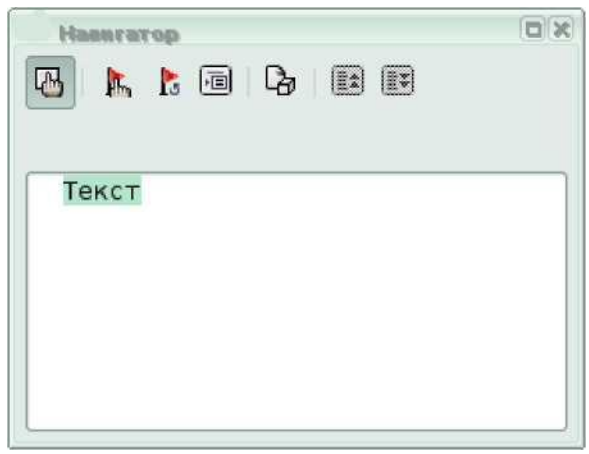

*Рис. 36*

Существует возможность сохранения составного документа в виде обычного текстового документа, для этого используется команда Файл Экспорт.